# ACCEDER Á AULA VIRTUAL

#### PASOS A SEGUIR:

## 1° ENTRAR Á WEB DO COLE E PREMER NA IMAXE DA DEREITA QUE PON AULA VIRTUAL

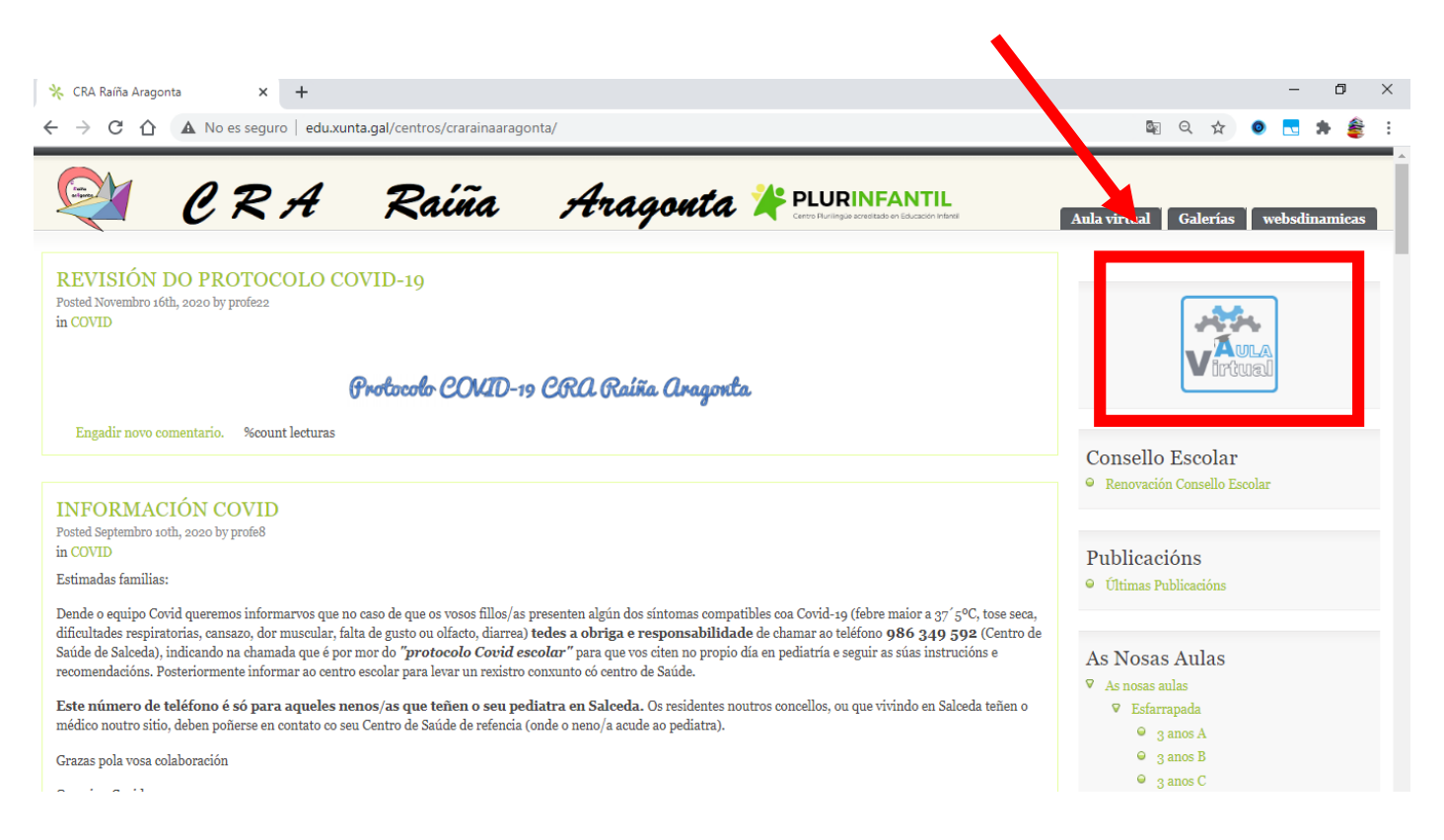

### 2° NA SEGUINTE PANTALLA PREMER NA PALABRA ACCEDER SITUADA NA ESQUINA **SUPERIOR DEREITA:**

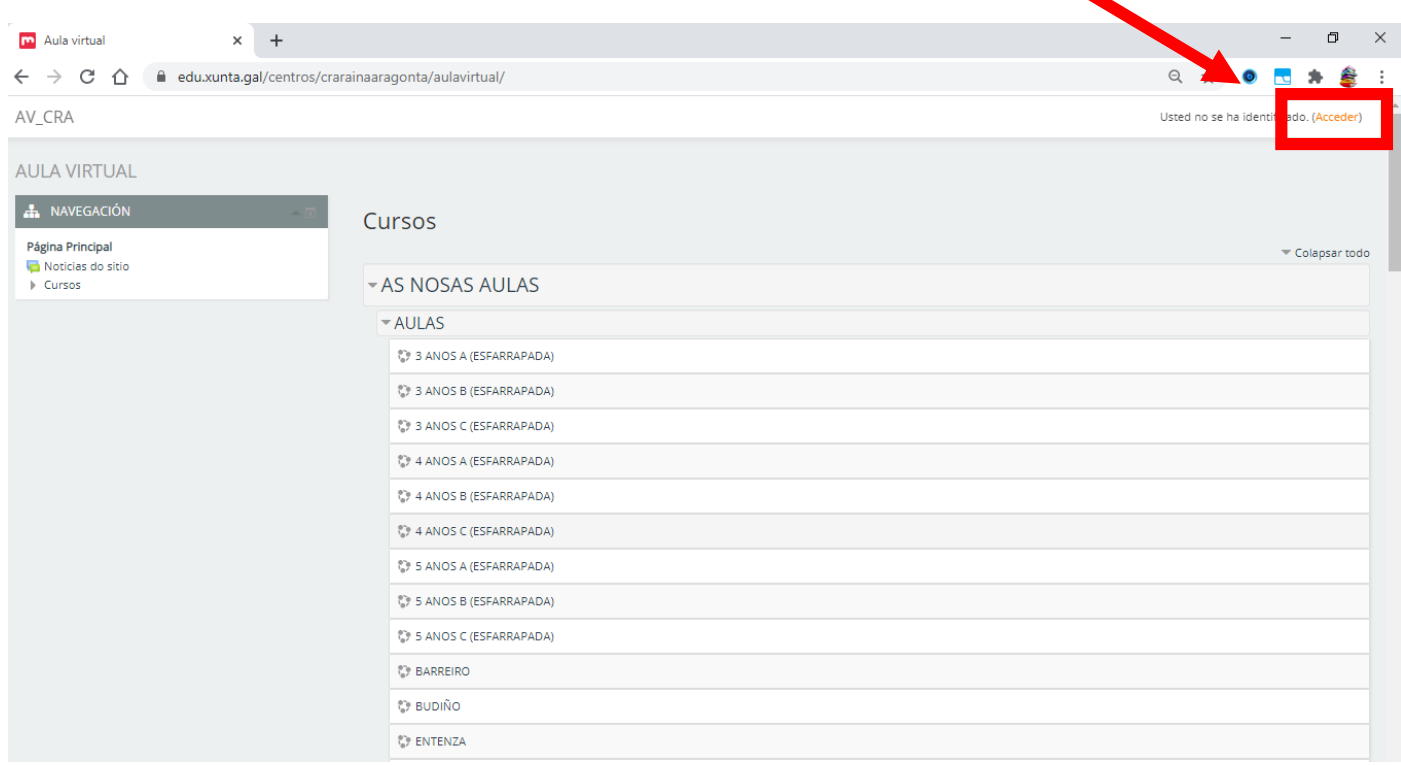

### 3º AGORA DEBEMOS INTRODUCIR O USUARIO E CONTRASINAL DO/DA SEU/SÚA FILLO/A:

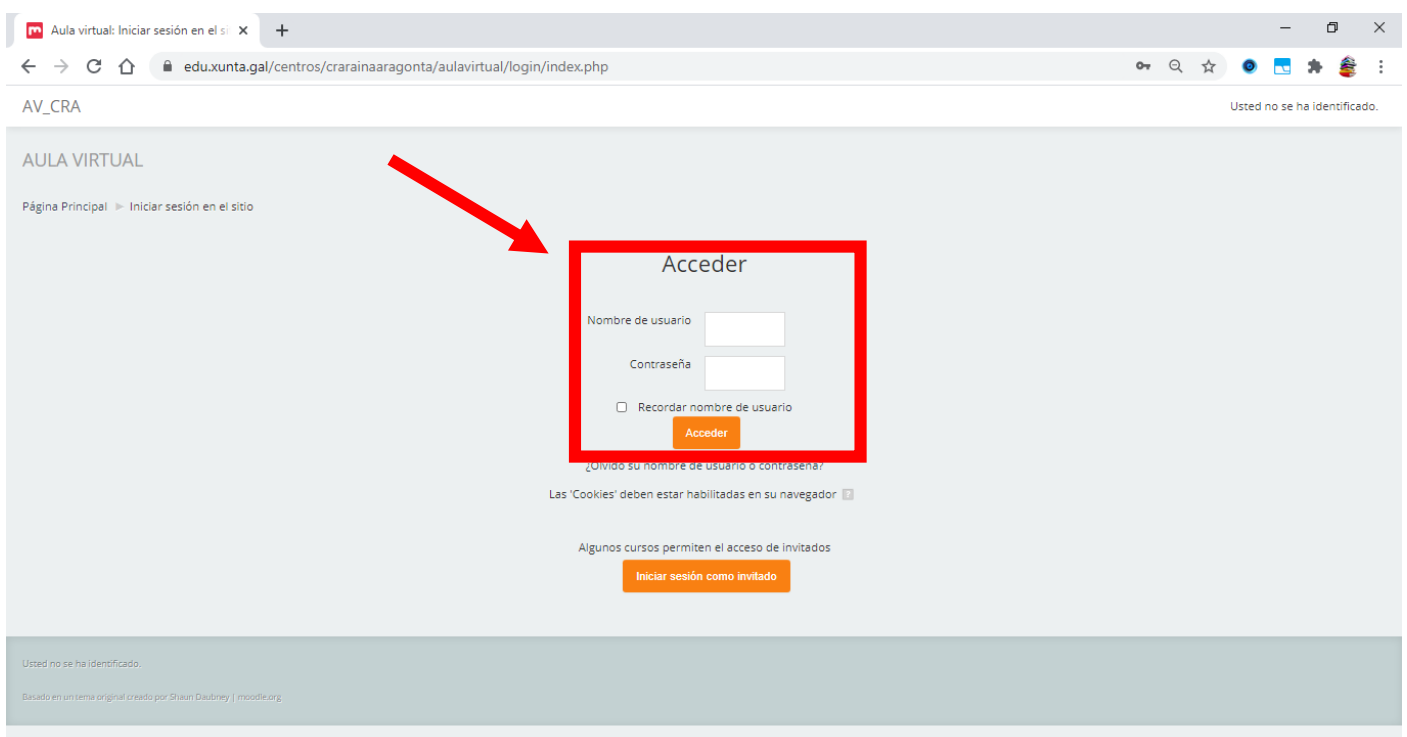

## 4º UNHA VEZ INTRODUCIMOS USUARIO E CONTRASINAL DE FORMA CORRECTA PODEREMOS ACCEDER AOS CURSOS DO/DA SEU/SÚA FILLO/A:

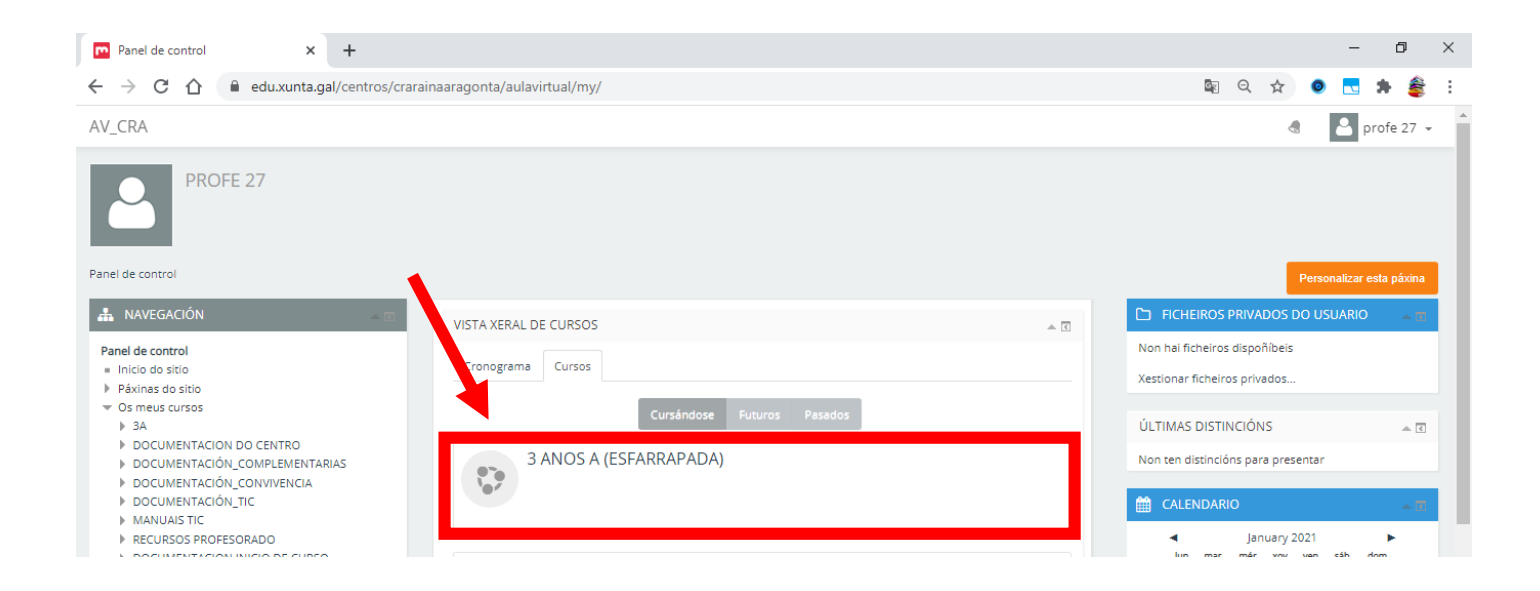

Se teñen algún tipo de problema para poder accceder á aula virtual, póñense en contacto co seu titor/a para poder solucionalo.